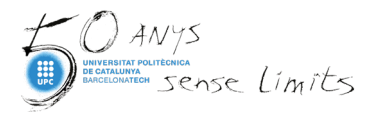

# **Guia per a la revisió del perfil d'investigador/a a Scopus**

Com a investigadors/es, és necessari que feu seguiment periòdic de la informació del vostre perfil d'autor/a a Scopus, comprovant la vostra informació i la de les vostres publicacions.

### **Punts clau**

- Scopus crea un perfil d'autor/a a partir de la segona publicació indexada a la base de dades, i li assigna de forma automàtica un Author ID (exemple: [Author ID:](https://www-scopus-com.recursos.biblioteca.upc.edu/authid/detail.uri?authorId=22950436600)  [22950436600\)](https://www-scopus-com.recursos.biblioteca.upc.edu/authid/detail.uri?authorId=22950436600).
- Al perfil d'autor/a de Scopus mostra diversos indicadors, com el nombre de cites, l'historial de publicacions i l'índex h.
- Connecteu el perfil d'autor/a de Scopus amb ORCID (vegeu [pas 6\)](#page-7-0).

Aquí podeu seguir pas a pas com revisar i com enviar les correccions a Scopus:

## **Pas 1: cercar el perfil d'autor/a**

Reviseu si teniu un perfil d'autor/a i les publicacions correctament associades al vostre nom preferit.

Entreu a Scopus: discovery.upc.edu/iii/encore/record/C Rb1381256, i autentiqueu-vos a l'eBIB:

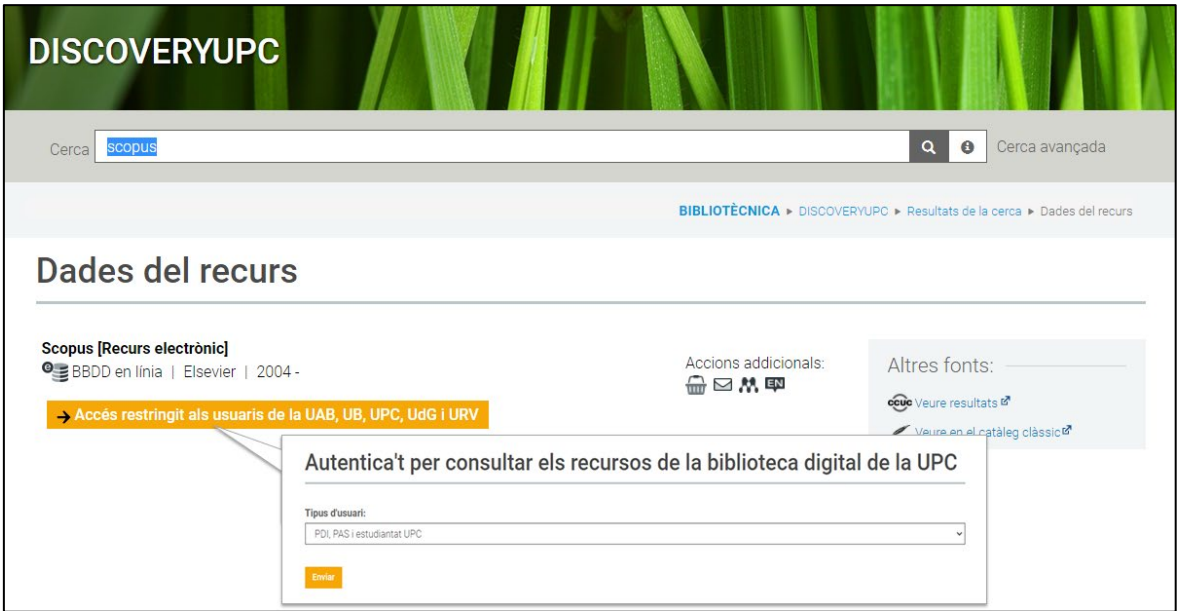

A la pàgina principal seleccioneu l'opció de cerca *Authors*.

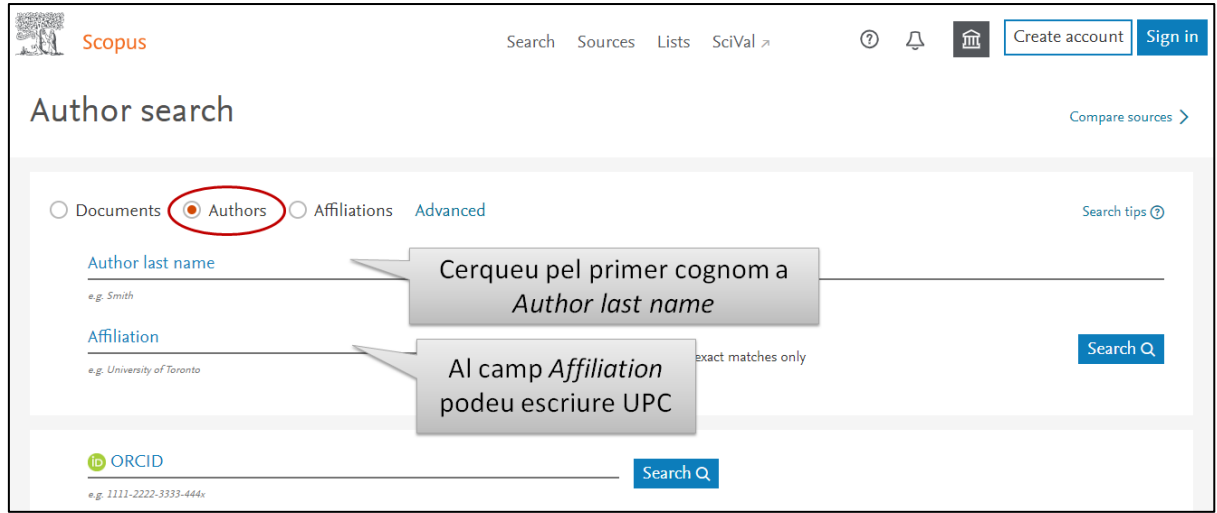

Mostrarà una llista de resultats amb possibles perfils que coincideixin amb la vostra cerca. Comproveu el vostre perfil(s) i les publicacions clicant al nom.

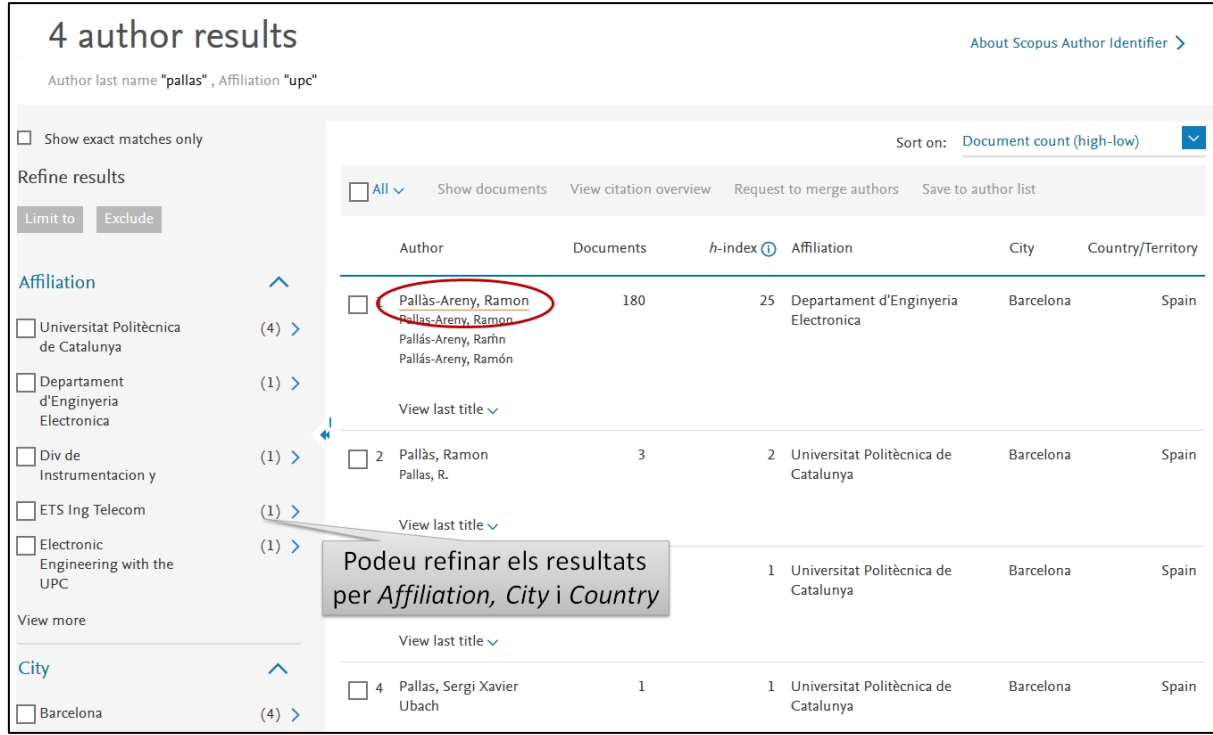

La pàgina *Author details* recull l'Author ID, l'historial d'afiliacions, les publicacions, citacions, índex H, i es pot enllaçar amb l'ORCID. Entre altres serveis de la base de dades, com crear alertes...

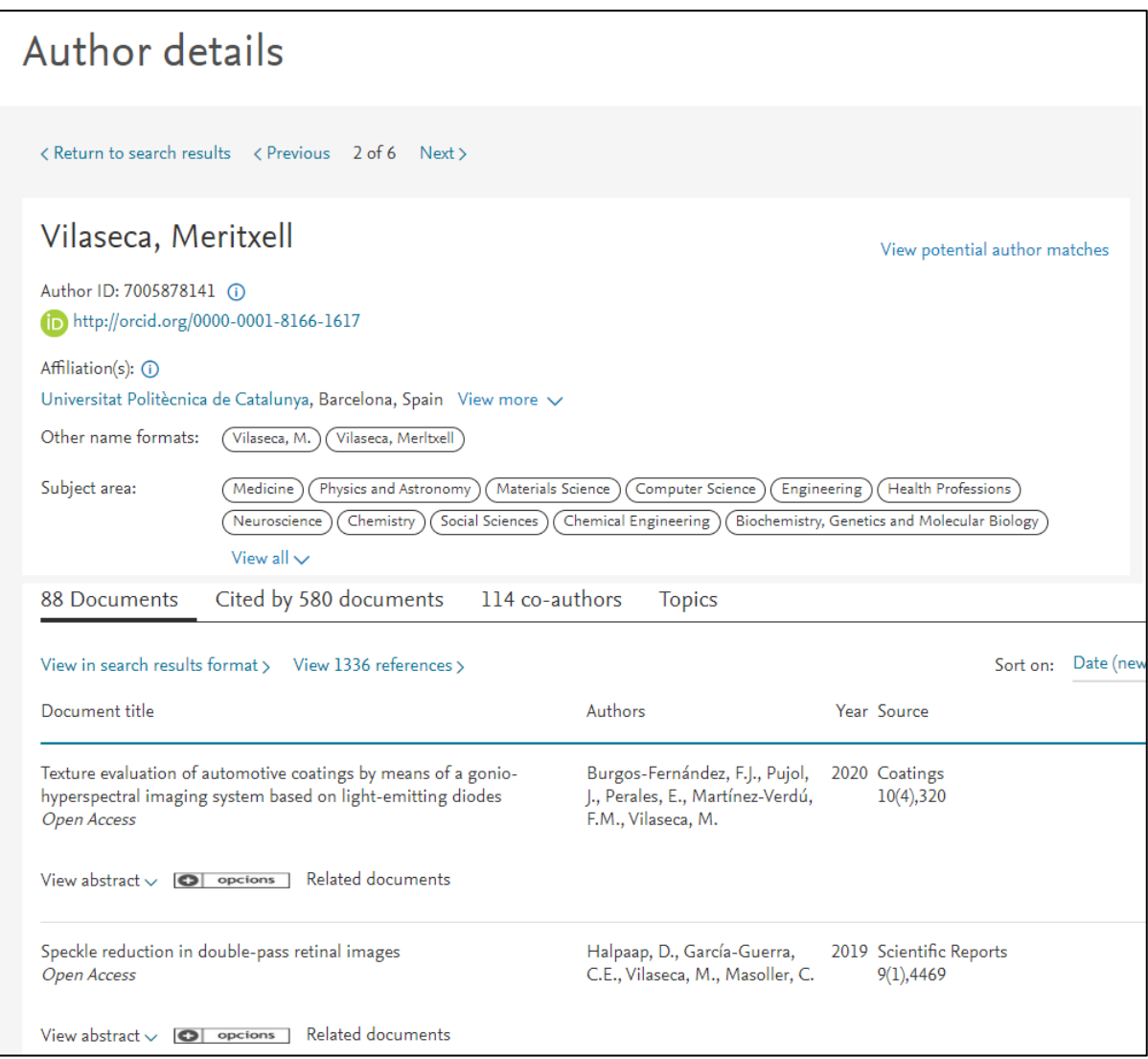

Si detecteu que falten publicacions, proveu de fer la cerca pel segon cognom o pel segon nom al camp *Author last name* (exemple: Egido, Merce Ginjaume), o sense posar la UPC al camp *Affiliation*.

# **Pas 2: unificar perfils**

Si detecteu 2 o més perfils amb el vostre nom o les publicacions mal assignades, podeu enviar les correccions amb l'assistent *Scopus Feedback Wizard*.

**All** Scopus Create account Sign in  $(2)$  $\triangle$  $\widehat{m}$ Search Sources Lists SciVal 4 author results About Scopus Author Identifier > Author last name "pallas", Affiliation "upc"  $\Box$  Show exact matches on  $\ddot{\mathbf{v}}$ Sort on: Document count (high-low) Refine results  $\Box$  All  $\lor$  Show documents View citation overview Request to merge autho Limit to Exclude  $h$ -index (i) Affiliation Author Documents City Country/Territory Affiliation  $\lambda$ 1 Pallàs-Areny, Ramon 180 25 Departament d'Enginyeria Electronica Barcelona Spain Universitat Politècnica Pallas-Areny, Ramor<br>Pallás-Areny, Ramor  $(4)$ ) de Catalunya Pallás-Areny, Ramón Departament  $(1)$  > d'Enginyeria Electronic View last title  $\overline{\smile}$ Div de Instrumentacio  $(1)$ )  $\mathbf{y}$ Pallàs, Ramon 2 Universitat Politècnica de Catalunya Spain  $\overline{\mathbf{3}}$ Barcelona Pallas, R. ETS Ing Telecom  $(1)$  > Electronic Engineering  $(1)$  > View last title  $\sim$ with the UPC 3 Pallàs-Areny, Ramon 1 Universitat Politècnica de Catalunya  $\overline{2}$ lew more Barcelona Spain Pallàs Areny, Ramor City  $\wedge$ View last title  $\downarrow$ Barcelona  $(4)$  > 4 Pallas, Sergi Xavier Ubach  $\bf{l}$ 1 Universitat Politècnica de Catalunya Barcelona Spain  $\Box$  Cuba  $(1)$  >

Seleccioneu els perfils que voleu unificar i cliqueu a *Request to merge authors*.

Us demanarà que inicieu la sessió *Sign in* mitjançant les vostres credencials Elsevier (són les mateixes de Mendeley).

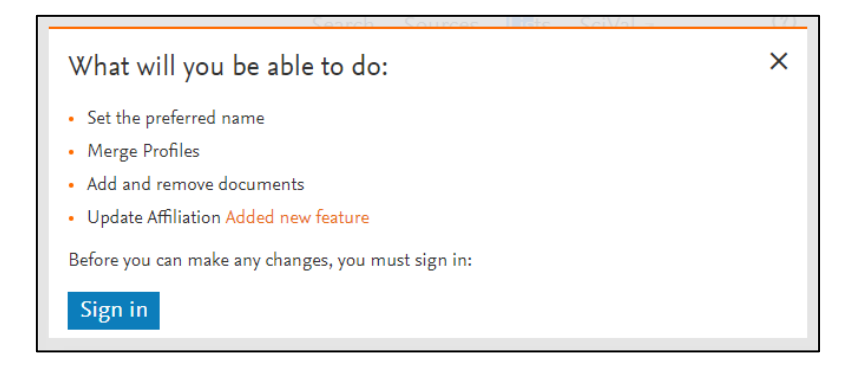

Si no teniu compte a cap producte Elsevier (Scopus, Mendeley...), registreu-vos amb el correu electrònic @upc.edu i una contrasenya a *Create account.*

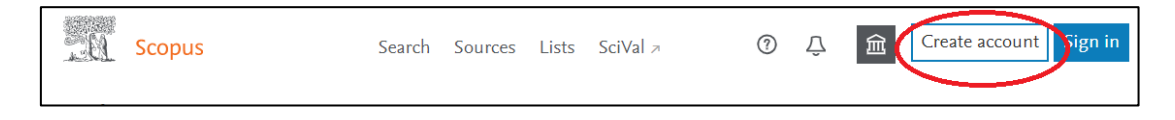

## **Pas 3: seleccionar el nom preferit**

Podeu triar el nom de la pàgina del perfil *Author details*. També corregir errors tipogràfics (exemple: Sebasti?).

A continuació, preguntarà:

• *Is there a name preference?* Seleccioneu del desplegable el nom que preferiu.

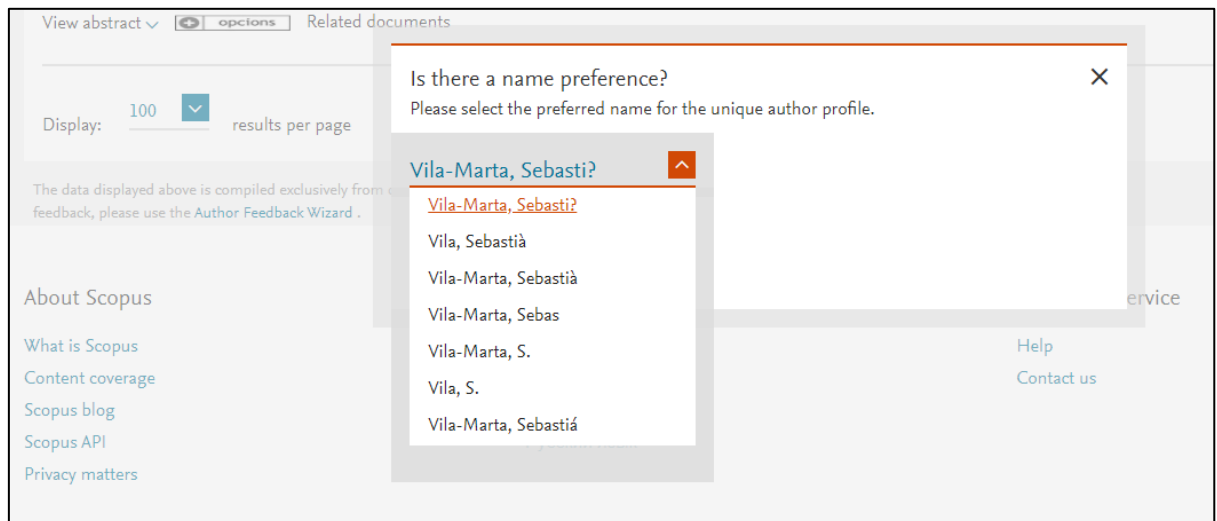

• *Is this your personal profile?* Seleccioneu *Yes, this is my personal profile*.

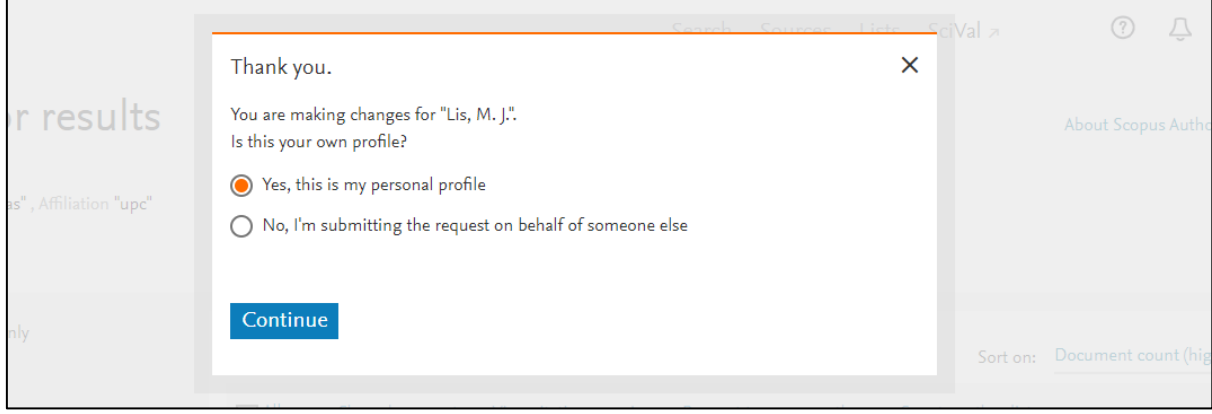

## **Pas 4: revisar les publicacions**

Comproveu les publicacions per cada nom/perfil que voleu unificar, podeu desmarcar les que no siguin vostres i s'eliminaran del perfil **les publicacions.**.

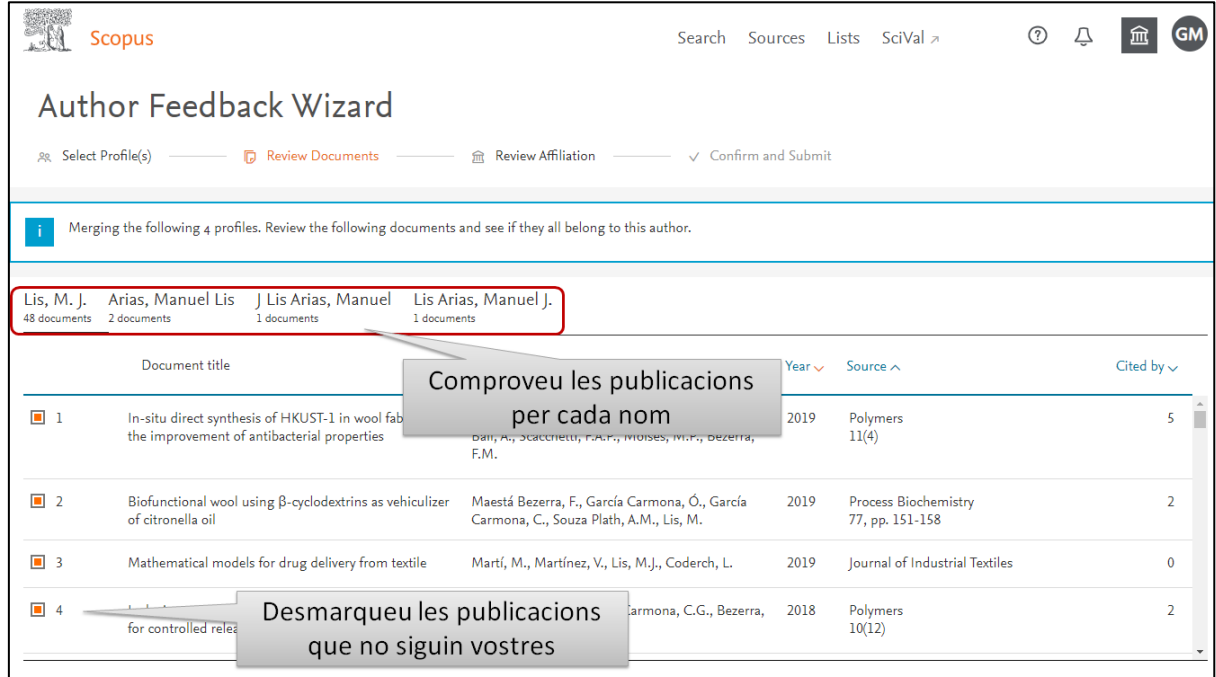

Des d'aquí també podeu cercar documents que falten a *Are there any documents missing?*

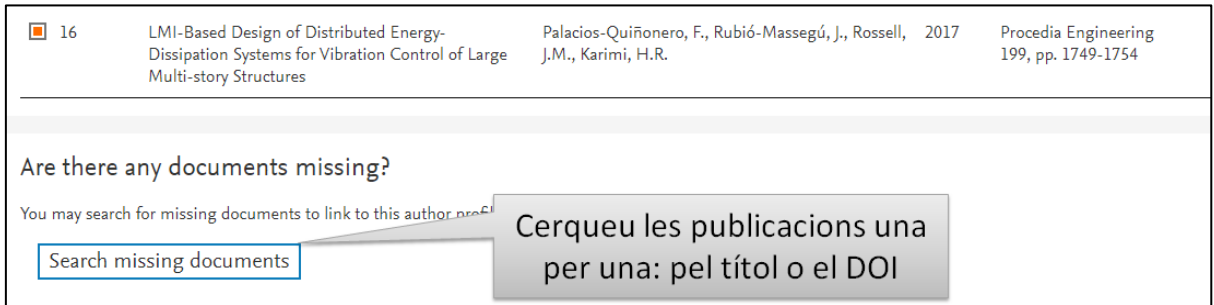

#### **Pas 5: revisar la filiació**

Comproveu la filiació preferida, i canvieu-la si s'escau, seleccionant la institució del desplegable.

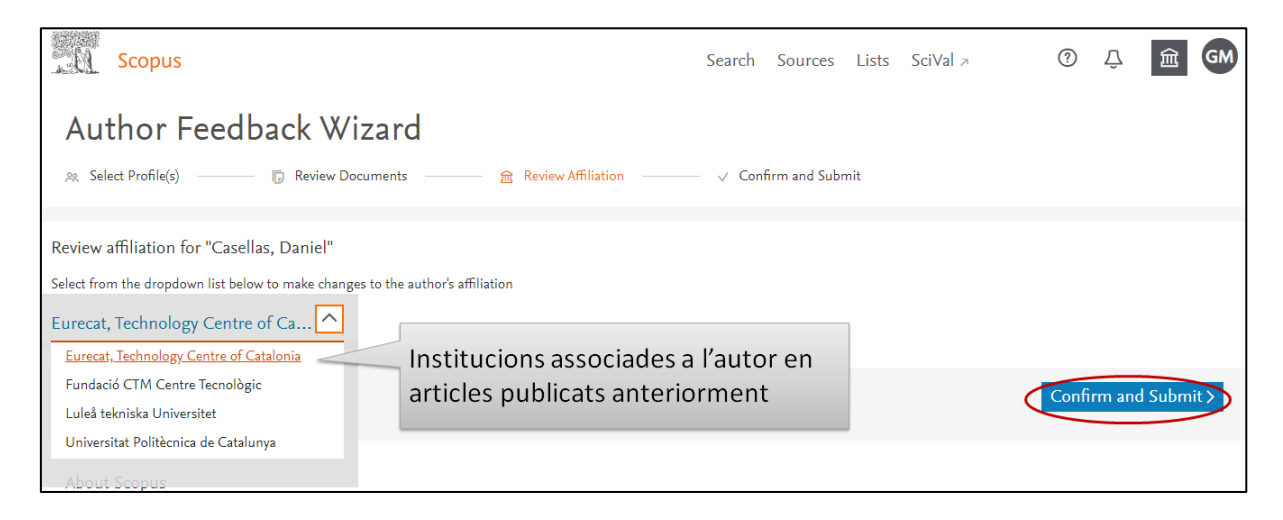

Si les dades són correctes, cliqueu a **Confirm and Submit**, i finalment **Submit.** Rebreu un número de seguiment de la vostra sol·licitud per correu electrònic.

<span id="page-7-0"></span>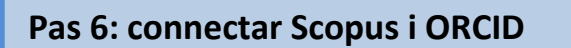

Un cop hàgiu revisat el perfil i identificat qualsevol correcció, podeu vincular el perfil d'autor/a a Scopus amb el vostre perfil d'ORCID.

A la pàgina *Author details* del vostre perfil, seleccioneu *Connect to ORCID*.

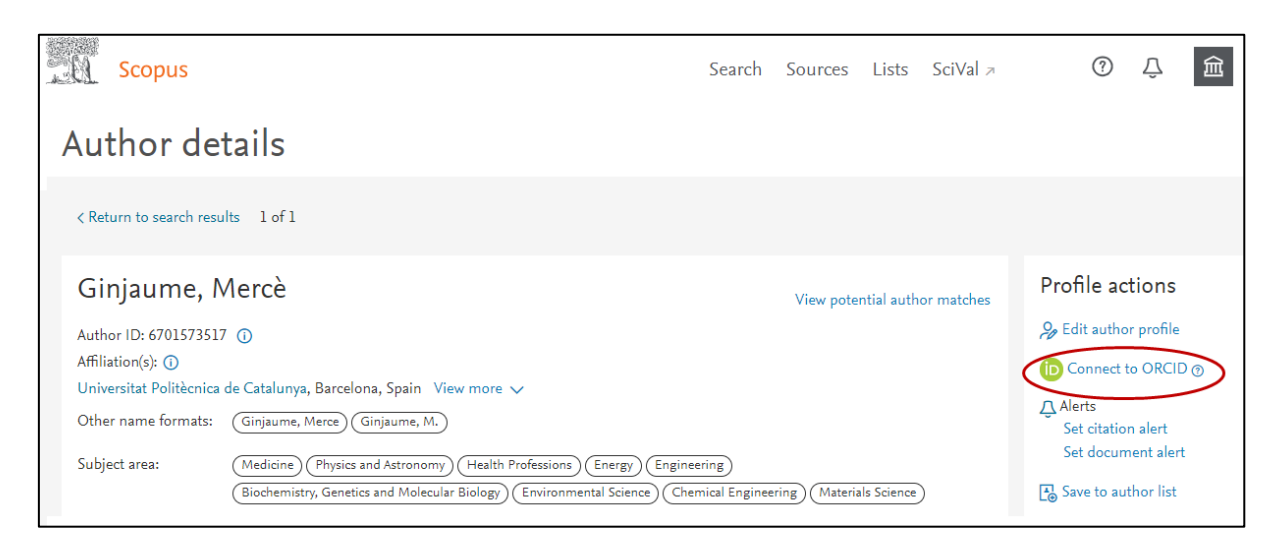

Us portarà a la pàgina d'ORCID.

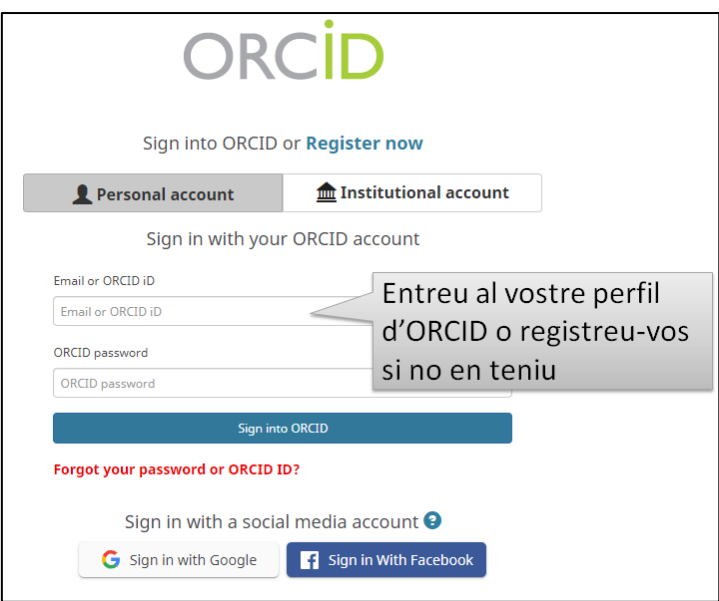

Completeu els 6 passos per associar Scopus i ORCID.

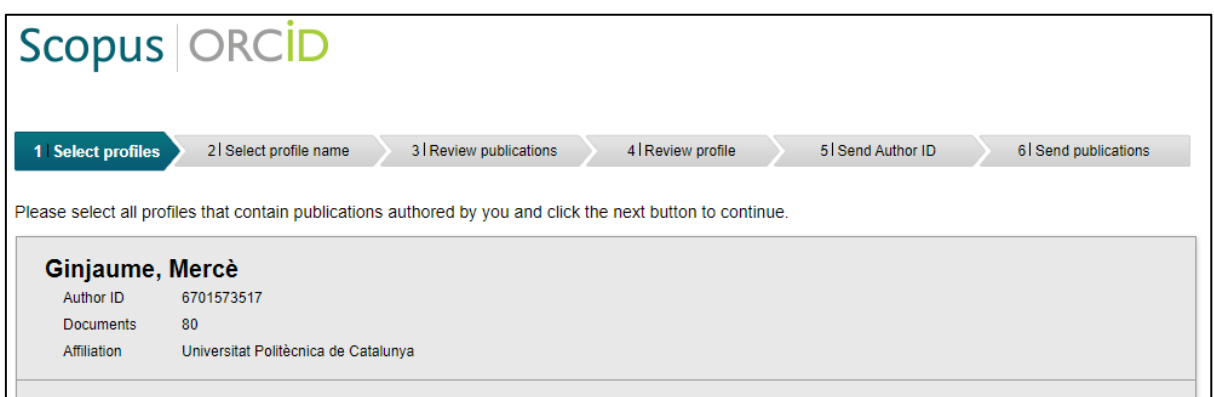

En connectar Scopus i ORCID, es visualitzarà l'enllaç d'ORCID a la pàgina *Author details* de Scopus, i les publicacions i l'Author ID es veuran al perfil d'ORCID.

Però Scopus i ORCID no se sincronitzaran automàticament, i serà recomanable que actualitzeu les publicacions noves al perfil d'ORCID.

Per qualsevol dubte amb el teu perfil o aquesta guia, contacta amb la [teva biblioteca](https://bibliotecnica.upc.edu/biblioteques) o a [info.biblioteques@upc.edu.](mailto:info.biblioteques@upc.edu)

#### **Darrera actualització: novembre de 2020**